با سلام خدمت کاربران گرامی

آموزش نصب بسیار ساده است از آنجایی که کامپوننت akeeba در موقع نصب فارسی نیست این آموزش تصویری را قرار می دهم

نصب بسته 4 مرحله دارد

در مرحله اول اطلاعات مربوط به سرور را نمایش می دهد و چه امکاناتی برای نصب نیاز است بر روی کلید next کلیک کنید

Next O

در مرحله دوم

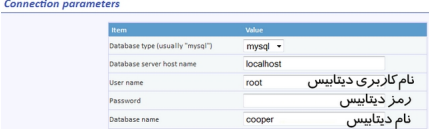

در این مرحله نوع دیتابیس را mysql در نظر می گیرید

نام سرور دیتابیس معمولا localhost است مگر در مواردی که شما از سرور مجانی استفاده می کنید در این حالت باید اطلاعات را از سرور بگیرید نام کاربری دیتابیس نام کاربری دیتابیس است که شما می توانید با درست کردن یک نام کاربری ،اطلاعات آن را اینجا وارد کنید

رمز دیتابیس ،رمز مربوط به نام کاربری است که ساخته اید

نام دیتابیس :نام دیتابیسی است که ساخته اید

روی دکمه next کلیک می کنید و منتظر می شوید تا اطلاعات دیتابیس به دیتابیس سرور منتقل شود سپس ok کرده و به مرحله سوم می روید

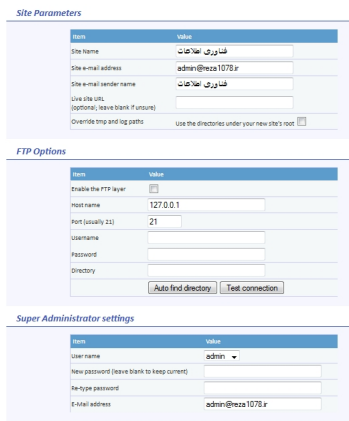

در مرحله سوم توجه داشته باشید که اطلاعات زیر را پر کنید

عنوان سایت

آدرس میل سایت

آموزش نصب بسته فناوری اطلاعات سایت رضا 1078

نوشته شده توسط شنبه, 15 مرداد 1390 ساعت 12:43 - آخرین بروزرسانی شنبه, 15 مرداد 1390 ساعت 13:24

عنوان ایمیل

اما مهمتر: رمز مدیریت سایت را وارد کنید (نام کاربری همان admin است)

و آدرس ایمیل سایت را و بر روی کلید next کلیک کنید

.<br>If you are using Kickstart, close this window and click on the Clean Up button in Kickstart's window, it wil Alternatively, please click the following in order to remove the installation directory automatically.

در مرحله چهارم دیگر کار تمام است بر روی directory installation remove کلیک کنید و بعد از .کنید کلیک ok دکمه روی کردن remove

کار دیگر تمام است شما به صفحه اصلی سایت هدایت می شوید